# **Primo accesso a Microsoft Office 365 Edu** Istruzioni

Vittorio Morrone - 9 aprile 2020

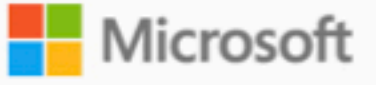

## È stato creato o modificato un account utente

Nome utente: nome.cognome@liceoartisticosabatinimenna.edu.it Password temporanea: Zub85529

Ecco come procedere:

- · Condividere queste informazioni con gli utenti.
- di proprie seguendo le istruzioni nella pagina di accesso.

Accedere a Office 365

Questo messaggio è stato inviato da una cassetta postale non monitorata. Ricevi questo messaggio perché hai sottoscritto un abbonamento a Microsoft Office 365. Informativa sulla privacy

Microsoft Corporation, One Microsoft Way, Redmond, WA 98052 USA

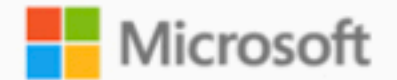

Riceverai questa mail con il tuo nome e password. Clicca su "Accedere a Office 365"

· Dopo aver effettuato l'accesso con la password temporanea, è possibile crearne

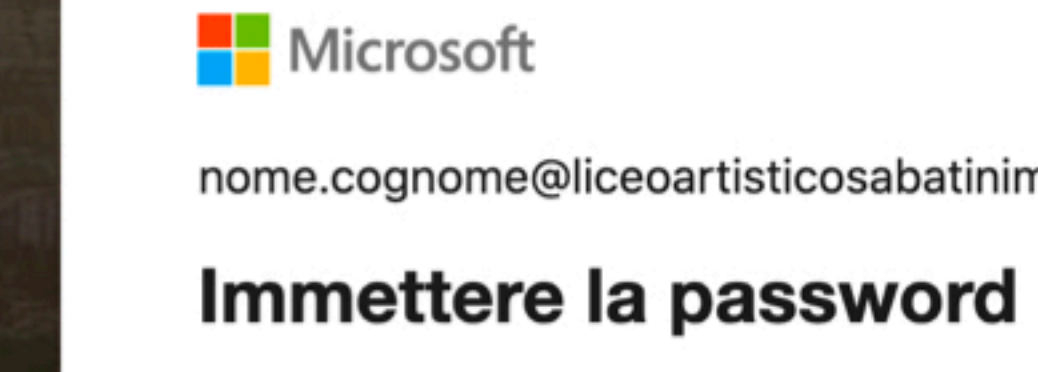

Password

Ho dimenticato la password Accedi con un altro account

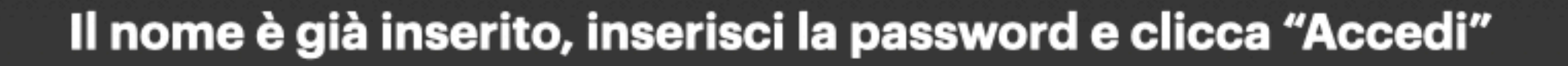

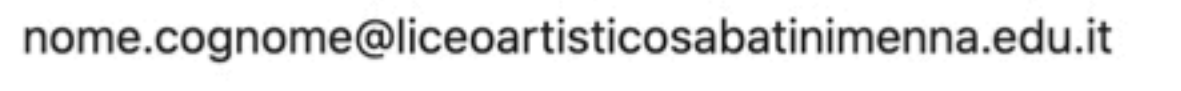

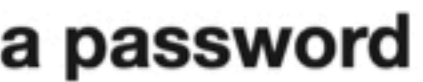

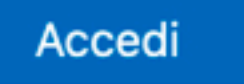

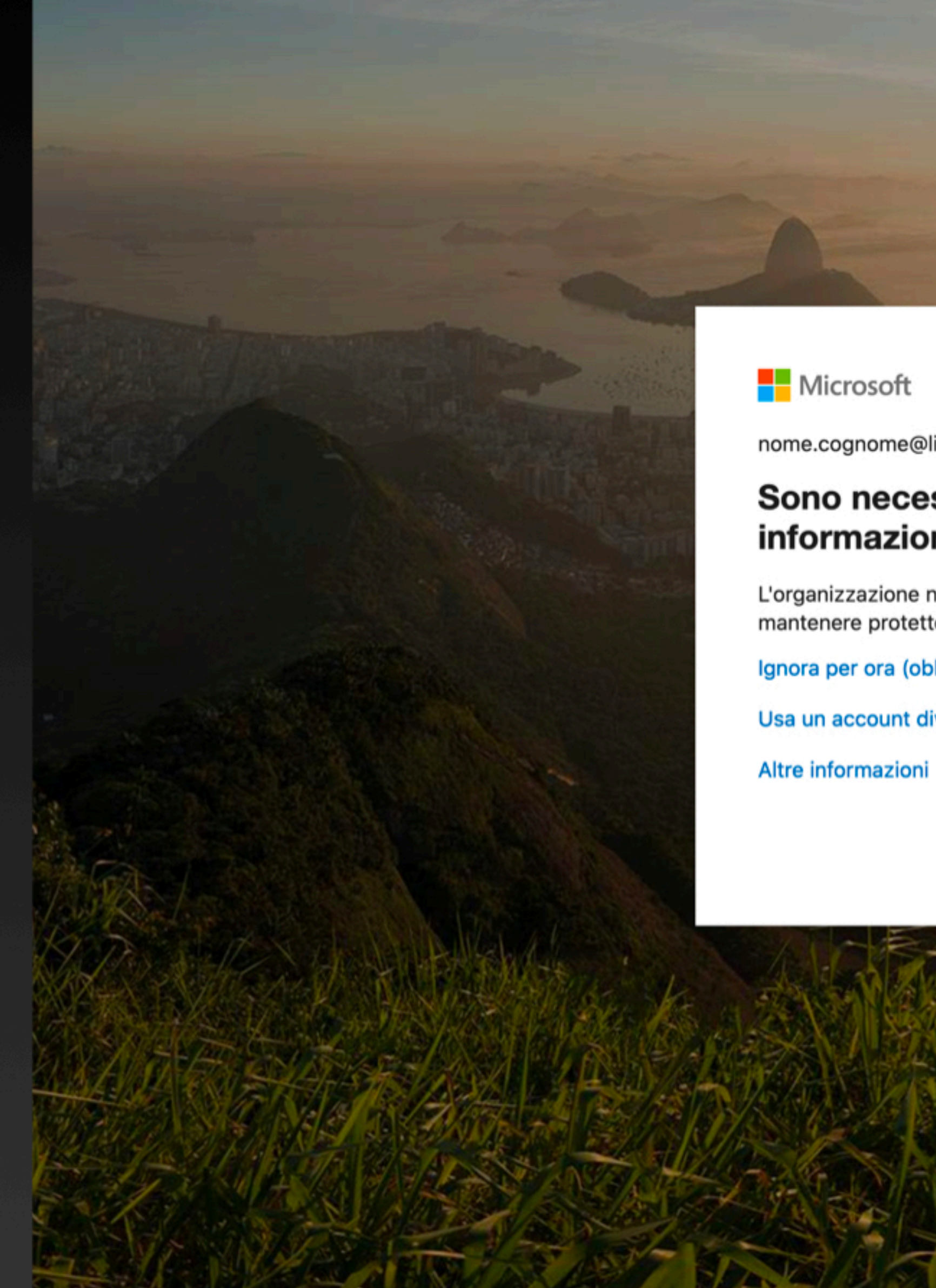

### Sono necessarie altre informazioni

mantenere protetto l'account Ignora per ora (obbligatorio tra 14 giorni) Usa un account diverso

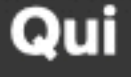

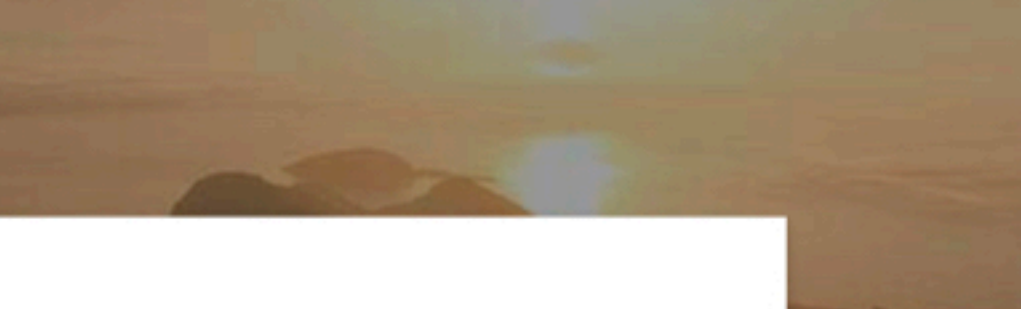

nome.cognome@liceoartisticosabatinimenna.edu.it

L'organizzazione necessita di altre informazioni per

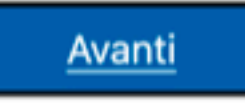

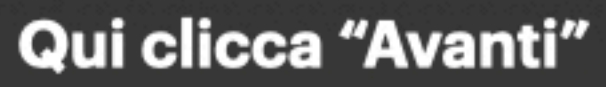

Microsoft

## Verifica di sicurezza aggiuntiva

È possibile proteggere l'account aggiungendo la verifica tramite telefono alla propria password. Guardare il video per ottenere informazioni su come proteggere l'account

### Passaggio 1: indicare il modo in cui si preferisce essere contattati

App per dispositivi mobili

- Indicare come verrà usata questa app per dispositivi mobili.

≛

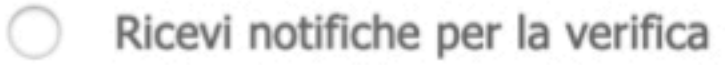

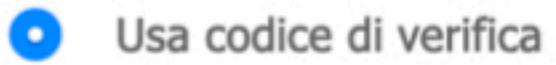

Per usare questi metodi di verifica, è necessario installare l'app Microsoft Authenticator.

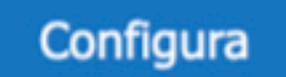

Configurare l'app mobile.

## In questa schermata clicca sul titolo "Verifica di sicurezza aggiuntiva"

Avanti

**H** Microsoft

## Verifica di sicurezza aggiuntiva

È possibile proteggere l'account aggiungendo la verifica tramite telefono alla propria password. Guardare il video per ottenere informazioni su come proteggere l'account

### Passaggio 1: indicare il modo in cui si preferisce essere contattati

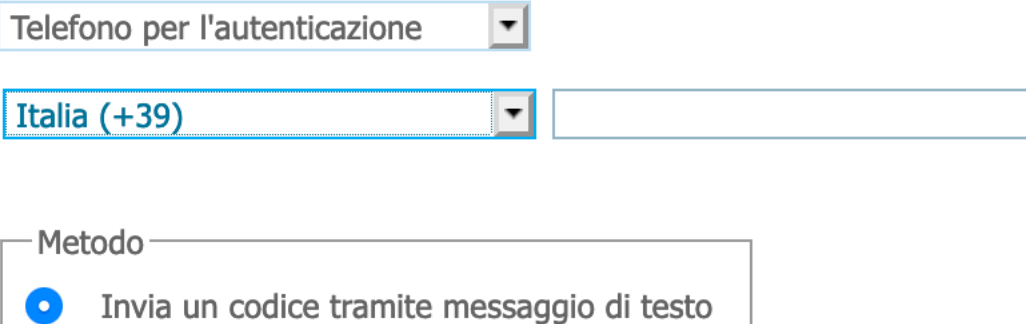

I numeri di telefono verranno utilizzati solo per la protezione dell'account. Verranno applicate tariffe standard telefoniche e per gli SMS.

©2020 Microsoft Note legali | Privacy

# Seleziona Telefono per l'autenticazione Italia, inserisci il numero cellulare, clicca avanti

Avanti

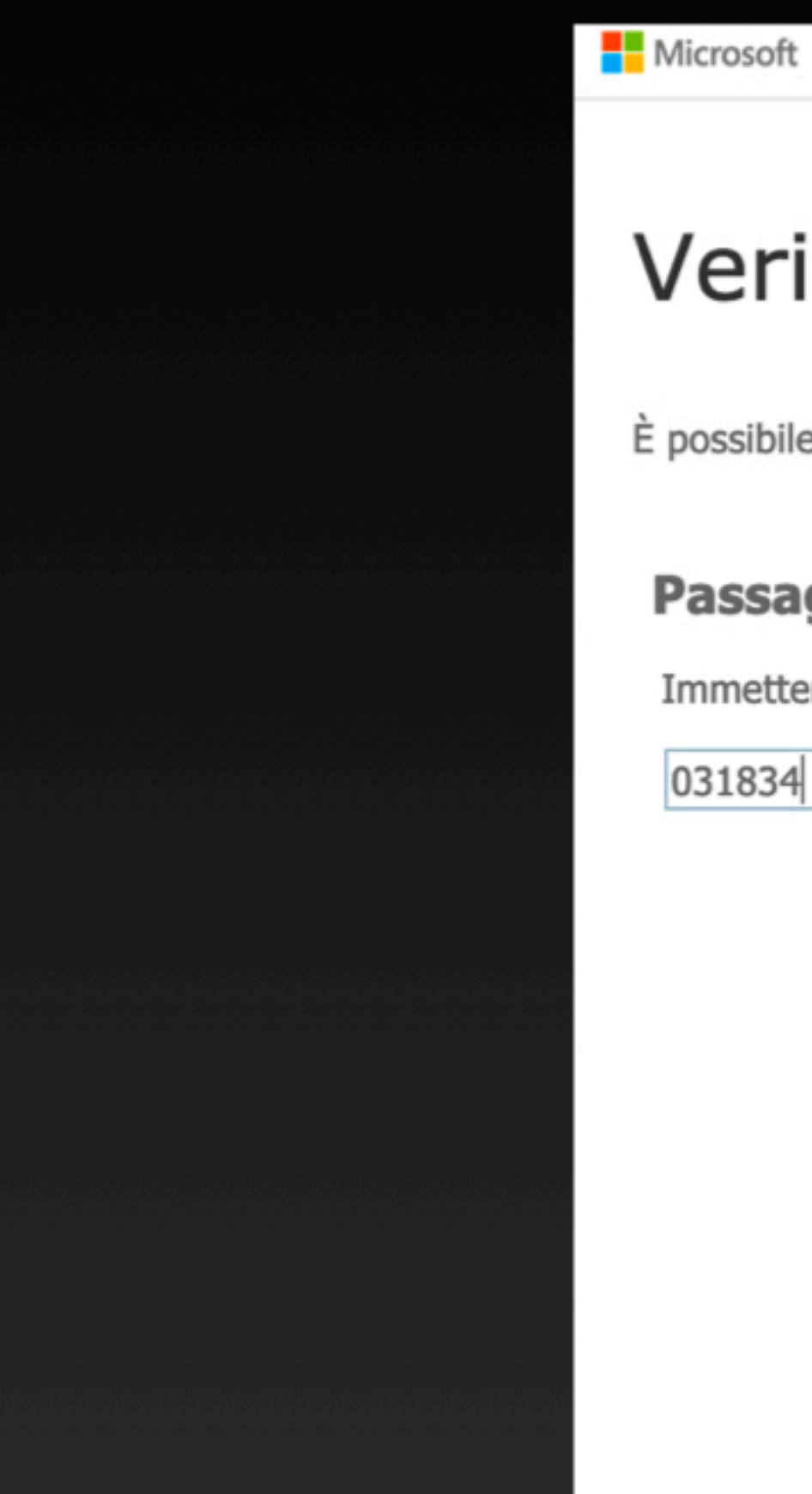

## Verifica di sicurezza aggiuntiva

È possibile proteggere l'account aggiungendo la verifica tramite telefono alla propria password. Guardare il video per ottenere informazioni su come proteggere l'account

### Passaggio 2: immettere il codice di verifica

Immettere il codice di verifica visualizzato nell'app

031834

## Inserisci il codice ricevuto via sms e clicca verifica

Annulla

Verifica

![](_page_7_Picture_0.jpeg)

## Verifica di sicurezza aggiuntiva

È possibile proteggere l'account aggiungendo la verifica tramite telefono alla propria password. Guardare il video per ottenere informazioni su come proteggere l'account

### Passaggio 2: immettere il codice di verifica

La verifica è stata completata. L'utente verrà ora reindirizzato al passaggio successivo...

![](_page_7_Picture_5.jpeg)

Operazione completata

**Clicca su Operazione completata** 

![](_page_8_Picture_0.jpeg)

## **Rimanere connessi?**

Eseguire questa operazione per ridurre il numero di volte in cui viene richiesto l'accesso.

Non visualizzare più questo messaggio  $\begin{bmatrix} \phantom{-} \end{bmatrix}$ 

![](_page_8_Picture_6.jpeg)

![](_page_8_Picture_7.jpeg)

![](_page_8_Picture_8.jpeg)

![](_page_9_Picture_0.jpeg)

![](_page_9_Figure_1.jpeg)

Sei entrato in Office 365, scorri le immagini o clicca sulla X

### **Buon pomeriggio**

![](_page_10_Picture_1.jpeg)

 $O$  Cerca

Individua Condivisi con me Aggiunti in alto Recenti

![](_page_10_Picture_3.jpeg)

### Nessun documento di Office online recente Condividi e collabora con altre persone. Per iniziare, crea un nuovo documento o trascinane uno qui per caricarlo e aprirlo.

Questa è la tua Home page da dove accedere alle tue applicazioni

![](_page_10_Picture_46.jpeg)

![](_page_10_Picture_7.jpeg)

Nuovo

# **Adesso ti viene chiesto di impostare la zona e il fuso orario**

![](_page_12_Figure_0.jpeg)

![](_page_12_Picture_128.jpeg)

 $\Theta$ 

इंद्रे

Impostazioni

![](_page_13_Figure_0.jpeg)

Mostra altro $\smallsmile$ 

Altro in OneDrive  $\rightarrow$ 

 $\blacksquare$  Feedback

![](_page_13_Picture_6.jpeg)

![](_page_14_Figure_0.jpeg)

![](_page_14_Picture_3.jpeg)

## **Si dovrebbe aprire in un'altra finestra Outlook per la posta con il tuo indirizzo [nome.cognome@liceoartisticosabatinemenna.edu.it](mailto:nome.cognome@liceoartisticosabatinemenna.edu.it)**

## **Adesso prosegui nella finestra delle applicazioni**

### $O$  Cerca **Buon pomeriggio** O  $\mathbf{x}$  $W$  $\pm$ Excel Crea nuovo Outlook OneDrive Word  $\rightarrow$ E. Forms Tutte le app Condivisi con me Individua Aggiunti in alto Recenti

Nessun documento di Office online recente Condividi e collabora con altre persone. Per iniziare, crea un nuovo documento o trascinane uno qui per caricarlo e aprirlo.

![](_page_16_Picture_3.jpeg)

![](_page_16_Picture_4.jpeg)

**Nuovo** 

**Clicca su Teams** 

![](_page_17_Picture_0.jpeg)

## **Microsoft Teams**

![](_page_17_Picture_2.jpeg)

## Scarica l'applicazione desktop di Teams per migliorare la connessione.

Scarica l'app di Mac

Utilizza l'app Web

Scarica l'app Teams sul PC e accedi con quella per gestire le tue classi